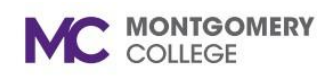

# **Ingresar horario**

*Herramienta de apoyo sobre la plataforma Workday* 

### **Resumen**

Utilice esta herramienta de apoyo como recurso para ingresar, revisar, enviar y corregir el horario en Workday. En Workday, su planilla de horario muestra 1 semana a la vez. Se introduce el horario diariamente y se envían las planillas de horario cada dos semanas. Si se encuentra en un puesto de trabajo con diferencial de turnos, consulte la herramienta de apoyo de *Ingreso de horario para diferencial de turnos*.

Hay dos tipos diferentes de empleados:

- **Exento (Salario/Anual):** Un empleado exento no está obligado a cobrar las horas extras y también está excluido de los requisitos de salario mínimo por hora. Los empleados exentos reciben una compensación fija o un salario por el trabajo que realizan.
	- o A partir de enero de 2022, el personal exento de MC dejará de llenar la planilla de horario quincenal por todas las horas trabajadas. El personal asalariado exento solo comunicará el horario de excepción (es decir, el uso de las licencias acumuladas o de otro tipo aprobadas) en incrementos de 2 horas a través de las solicitudes de «Licencia" en Workday. Las horas trabajadas y las ausencias por menos de 2 horas no se comunicarán en Workday.
- **No exento (por horas):** Estos empleados tienen derecho a cobrar las horas extraordinarias y el salario por hora. Los empleados no exentos ganan un salario por hora y se les paga por horas trabajadas.

# **Flujo de proceso**

El empleado ingresa el horario diariamente

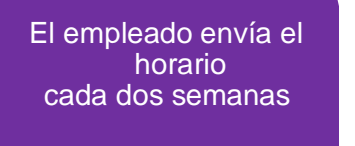

El gerente/supervisor revisa y aprueba los horarios

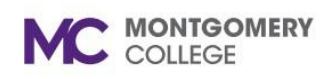

# **Ingresar horario**

*Herramienta de apoyo sobre la plataforma Workday* 

# **Ingresar horario**

1. En la página de inicio de Workday, haga clic en la aplicación *Time*.

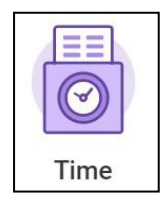

- 2. En la columna *Enter Time* (ingresar el horario), haga clic en *This week* (esta semana).
- 3. Haga clic en el día/fecha correspondiente.

**Nota:** Aparece la ventana emergente *Enter time* (introducir el horario).

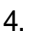

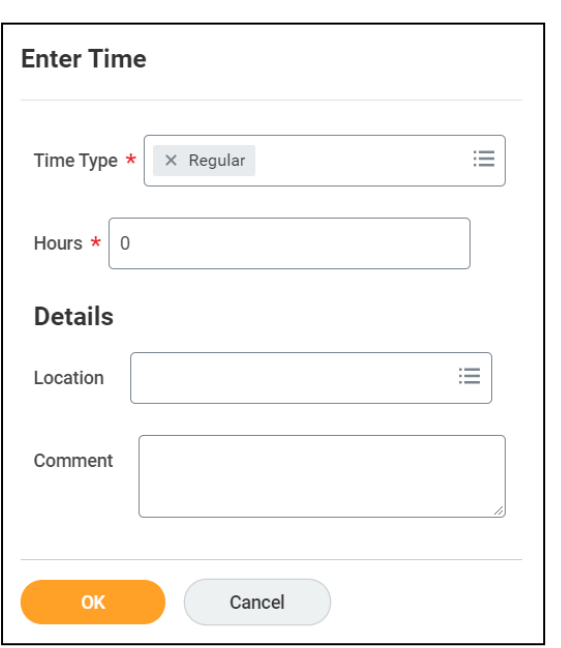

*para empleados y trabajadores estudiantes* Ingrese los siguientes datos:

> • **Tipo de horario:** El tipo de horario se autocompleta en función de su cargo. Para cambiar el tipo, haga clic en el campo y seleccione desde el menú. Por ejemplo, si debe ingresar horario por estudio de trabajo en el campus o fuera de este. También puede solicitar una ausencia seleccionando un tipo de ausencia en el mismo menú.

**Importante:** Para Federal Work-Study (FWS), debe seleccionar el tipo de horario correcto (por ejemplo, en el campus - FWS, servicio comunitario en el campus - FWS, estudio y trabajo - fuera del campus). Si no está seguro del tipo que debe seleccionar, póngase en contacto con Justin "Matt" Hicks o con la especialista del programa FWS, Esther Akusa. Los intérpretes también deben seleccionar el tipo de horario correspondiente.

- **Horas:** Ingrese la cantidad total de horas trabajadas para el tipo de horario y la fecha seleccionados.
- **Ubicación:** Se requiere la ubicación para los puestos de estudio y trabajo. Si desea agregar horario para un puesto de estudio y trabajo, ingrese la ubicación para la cual está ingresando el horario.
- **Comentario:** El comentario no es obligatorio. Si es necesario, escriba un comentario.
- 5. Haga clic en **OK**.

**Nota:** Los cambios se guardan y aparecen en la pantalla. El horario se ingresó, pero no se ha enviado. Debe revisar y presentar el horario antes de que se dirija al gerente/supervisor para su aprobación.

6. Ingrese el horario para todos los tipos de fechas y horarios correspondientes según sea necesario.

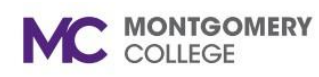

### **Ingresar horario**

*Herramienta de apoyo sobre la plataforma Workday* 

### **Revisar y enviar el horario**

1. En la página de inicio de Workday, haga clic en la aplicación *Time*.

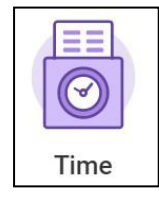

- 2. En la columna *Enter Time* (ingresar el horario), haga clic en *This week* (esta semana).
- 3. Hacia la esquina inferior derecha de la pantalla, haga clic en

*Review* (revisar). **Nota:** Aparece la ventana emergente *Submit Time* (enviar horario).

- 4. Lea la declaración de certificación.
- 5. Revise sus horas totales para el período de tiempo.

**Nota:** Si se necesitan correcciones, consulte los pasos de la sección Corregir horario de esta herramienta de apoyo.

6. Haga clic en *Submit* (enviar).

**Nota:** El horario se dirige automáticamente al gerente/supervisor para su revisión y aprobación.

### **Horario correcto**

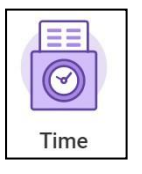

- 1. En la página de inicio de Workday, haga clic en la aplicación *Time*.
- 2. Seleccione una de las siguientes opciones:
	- *This week* **(esta semana):** Seleccione esta opción para corregir el horario de la semana actual.
	- *Las***t** *week* **(semana anterior):** Seleccione esta opción para corregir el horario de la semana anterior.
	- *Select week* **(seleccionar semana):** Seleccione esta opción para ingresar la fecha de una semana específica.
- 3. Ubique y seleccione el bloque de horario que desea corregir.
- 4. Utilice la tabla a continuación para determinar el próximo paso a seguir:

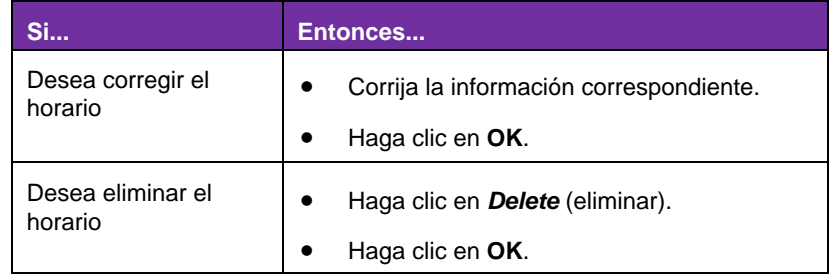

**Nota:** Los cambios y/o eliminaciones se guardan automáticamente. Los cambios en el horario presentado previamente deben ser presentados de nuevo al gerente/supervisor para su revisión y aprobación. Consulte los pasos de la sección *Submit time* (enviar horario) de esta herramienta de apoyo.